# **Important Changes to Mobile Banking**

On August 26, 2019, our mobile app will receive a major upgrade. Many new features will be available and it will look and work differently than in the past. Make sure you know your full Online Banking credentials as you will need them the first time you log on.

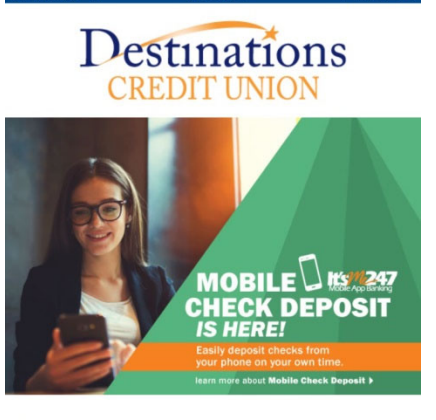

# **iPhone Users**

You will not need to download the app from the App Store – your app will automatically download just as any other upgrade. You will have to put your Online Banking credentials in the first time you use it.

## **Android Phone Users**

You will need to uninstall the current app and go to the Google Play Store to download the new app. You will be able to tell it is the new app by the icon. Once downloaded, you will enter your Online Banking Credentials the first time you use it.

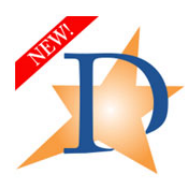

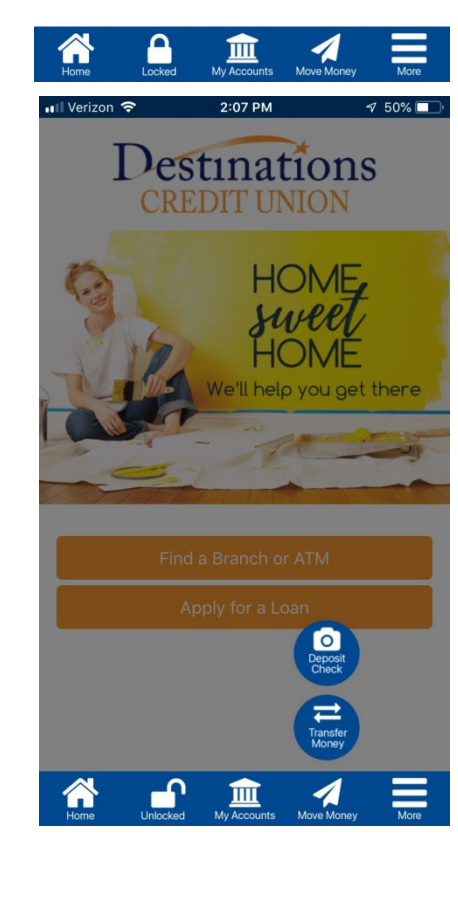

# **All Users**

Once you have entered the new app, you must click the "More" icon at the bottom of the screen. Then choose "Settings" and "Authentication Options." You will then choose your authentication method. In the past, we have just used PIN authentication. Now you will have the choice of PIN, fingerprint, voice or facial recognition for authentication.

Once you have set up your new authentication method, you will not be required to input your full Online Banking credentials.

#### **Remote Deposit**

If you use remote check deposit, you must re-enroll by clicking the "Move Money" icon at the bottom of the screen. Then click on "Deposit Check" and follow the instructions.

## **New Card Control Features**

You can now control your credit and debit card transaction notifications. You can set up to receive alerts for all transactions or refine your notifications (such as transactions over a certain amount). In addition, you can temporarily lock your card to report it if your card is lost or stolen. Temporarily locking the card is useful if you think you may locate the card, but want to protect yourself in the event it really is lost or stolen. To access these features, click on the "More" icon at the bottom of the screen, then click on "Manage My Cards."

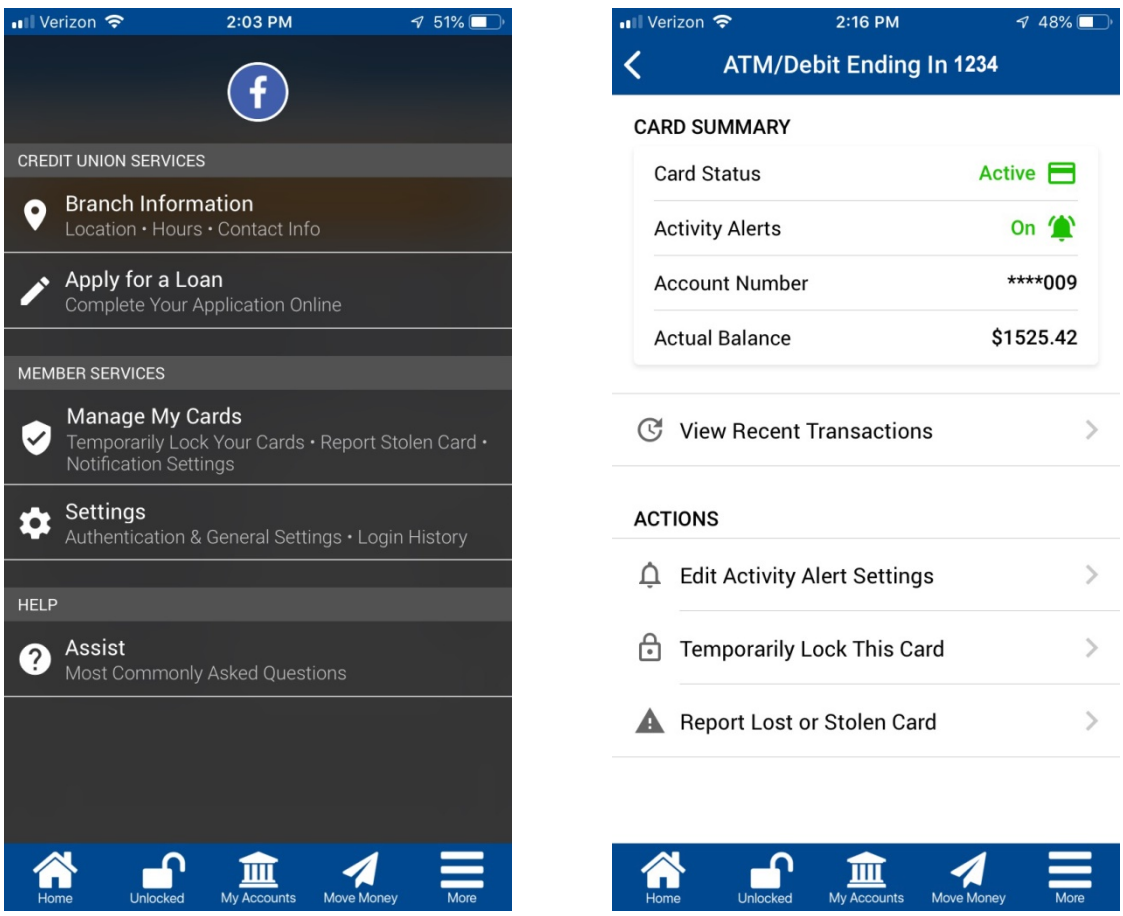